District Council 33 and District Council 47 recently negotiated a new benefit. Employees have the option **to sell up to 75 hours (10 days) of accrued vacation in return for the cash value** of the leave time. The sell-back period occurs during the same time period when other leave exchanges are currently permitted **except for this start-up year**. The **sellback period** is between:

- **Jul 1 and Aug 31** of the **2022** calendar year
- **Jan 1 to Mar 31** of the **2023** calendar year and later

## **Key Points to Remember**

- ❖ Only employees in **CUC A, H, J and M are eligible** to use this benefit.
- ❖ Sell-back requests must be in **whole-day increments**.
- ❖ **Taxes** will be **withheld in the same manner as for regular wages**. **Payments** will be made as **part of a regular payroll run and disbursed in the same way** as the employee's regular pay.
- ❖ The minimum remaining balance is 40 days. This is equivalent to 300 hours (7.5 hours per workday x 40 days).
- ❖ The **maximum** sell-back is **10 days**.

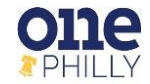

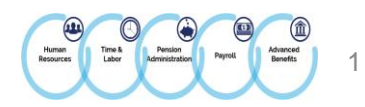

## **NAVIGATE THE HOME PAGE**

In Oracle, the Navigator icon  $\equiv$  is the entry point to access Oracle E-Business Suite functions.

- 1. In the Home page, select the global **Navigator** button to invoke a drop-down menu of responsibilities and functions.
- 2. Once the drop-down menu appears, click **COP HR Employee Self Service** responsibility, then click **Union Employee Vacation Sellback** to launch the form.

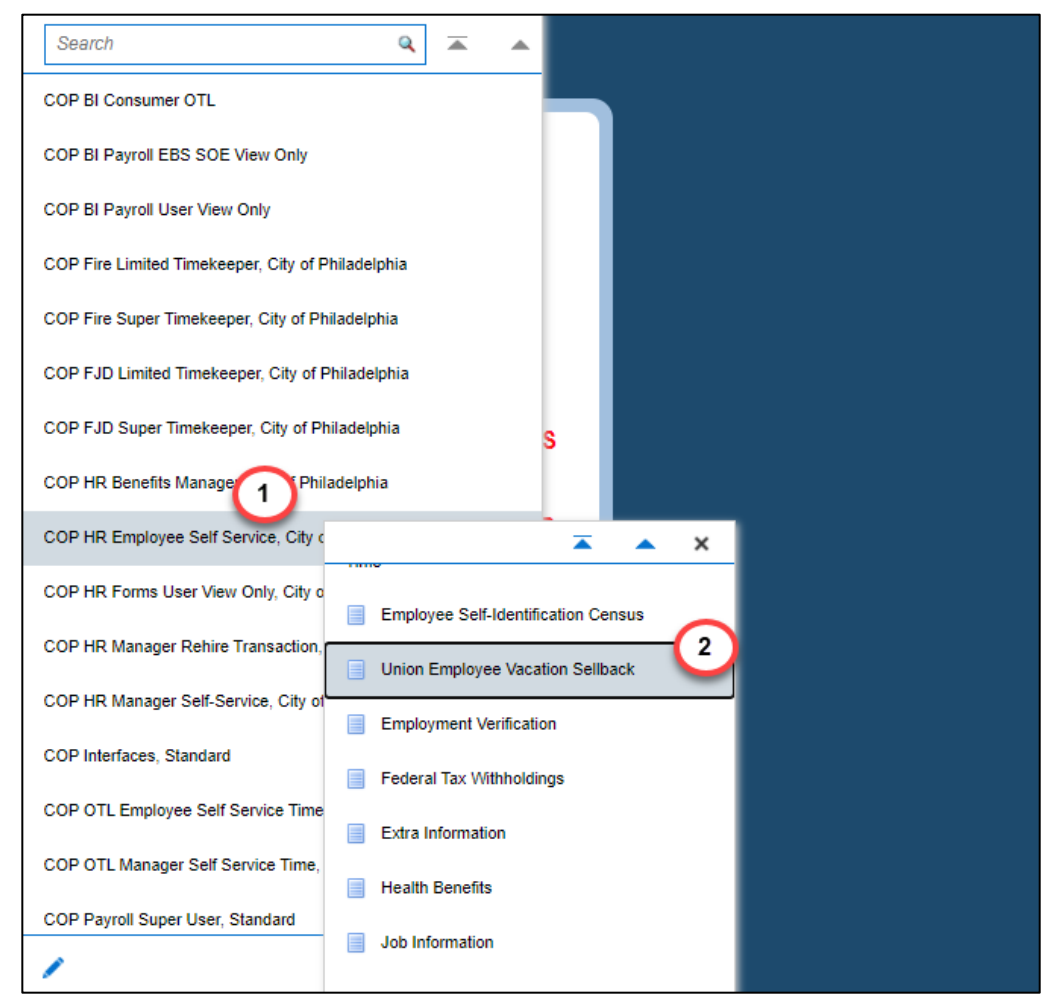

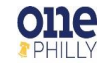

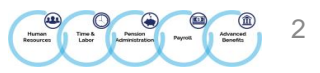

## **UNION EMPLOYEE VACATION SELLBACK: EXTRA INFORMATION**

Once you click **Union Employee Vacation Sellback** from the menu, the extra information form appears.

3. Click **Add** to initiate the vacation sellback request.

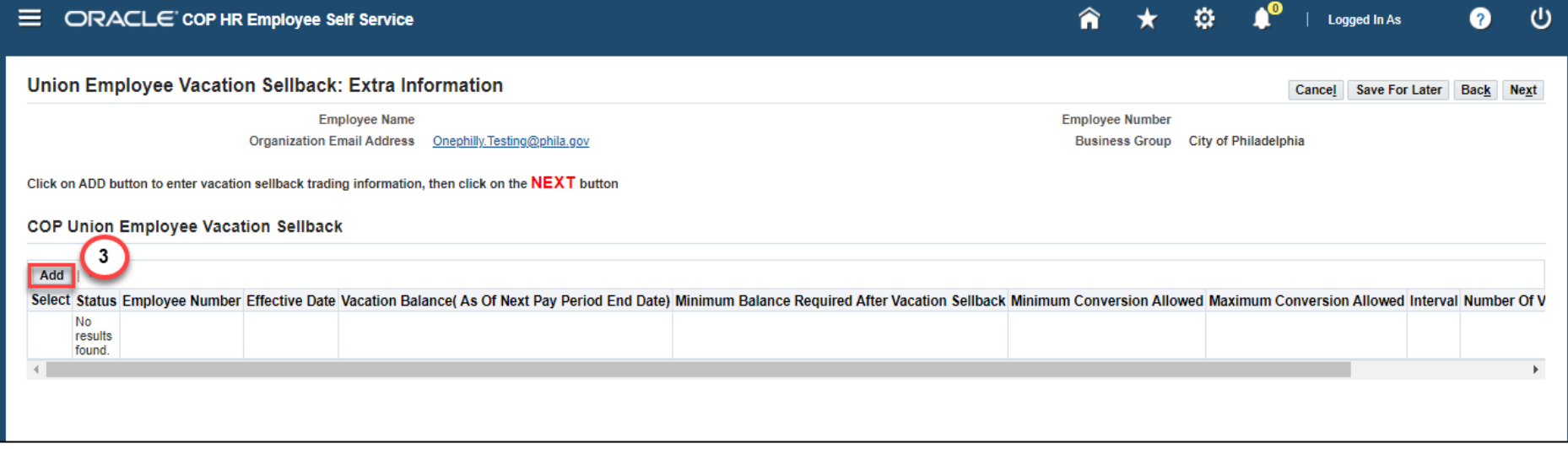

4. Click in the **Employee Number** field and add your employee number. Select **Tab** on the keyboard.

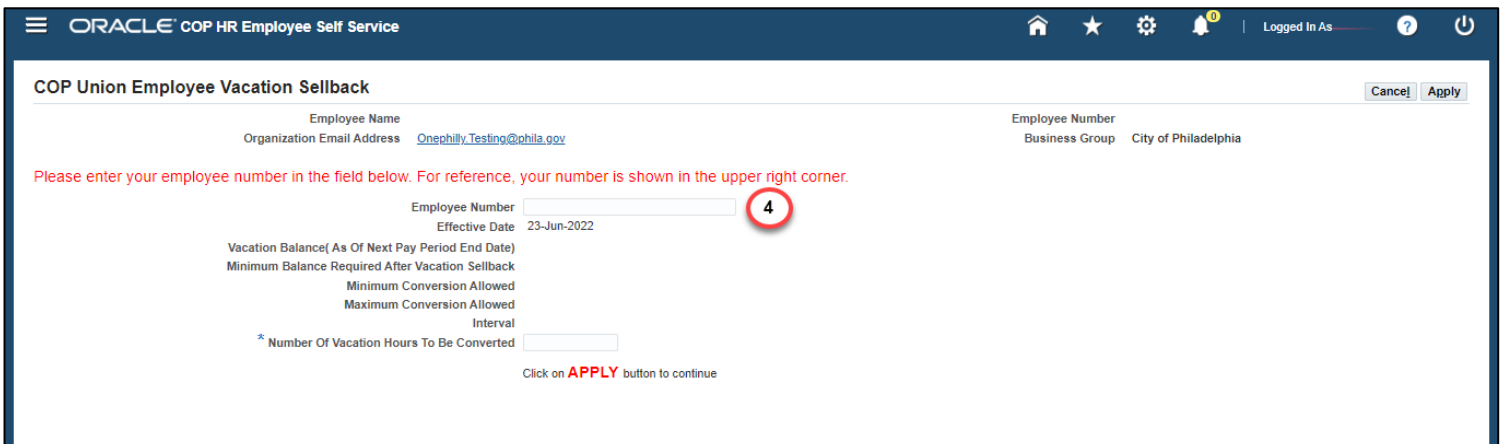

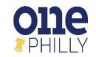

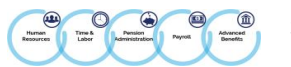

- 5. Once **Tab** is selected on the keyboard, the following fields populate with data:
	- **Vacation Balance**
	- **Minimum Balance Required After Vacation Sellback**
	- **Minimum Conversion Allowed**
	- **Maximum Conversion Allowed**
	- **Interval**

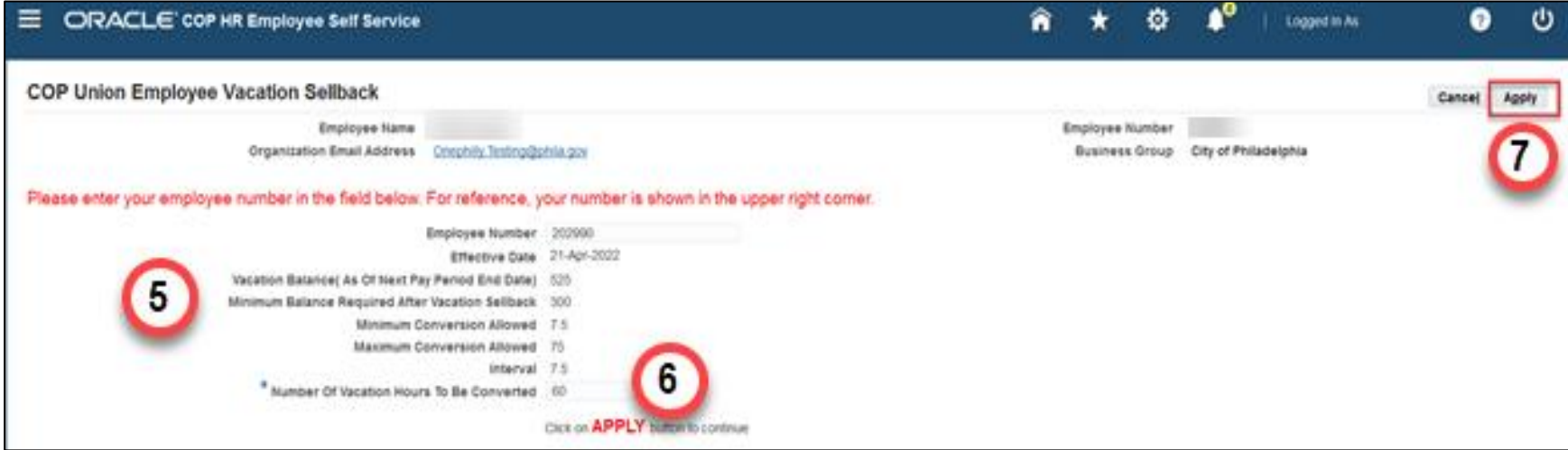

- 6. Click in the **Number of Vacation Hours To Be Converted** field and enter the number of vacation hours to be converted.
- 7. Click **Apply**.

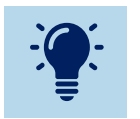

The number of vacation hours for the sellback must be **in whole day increments (7.5)**.

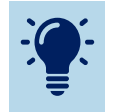

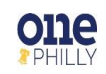

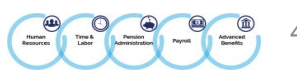

- 8. The requested information entered is populated in **the COP Union Employee Vacation Sellback** region.
- 9. Click **Next**.

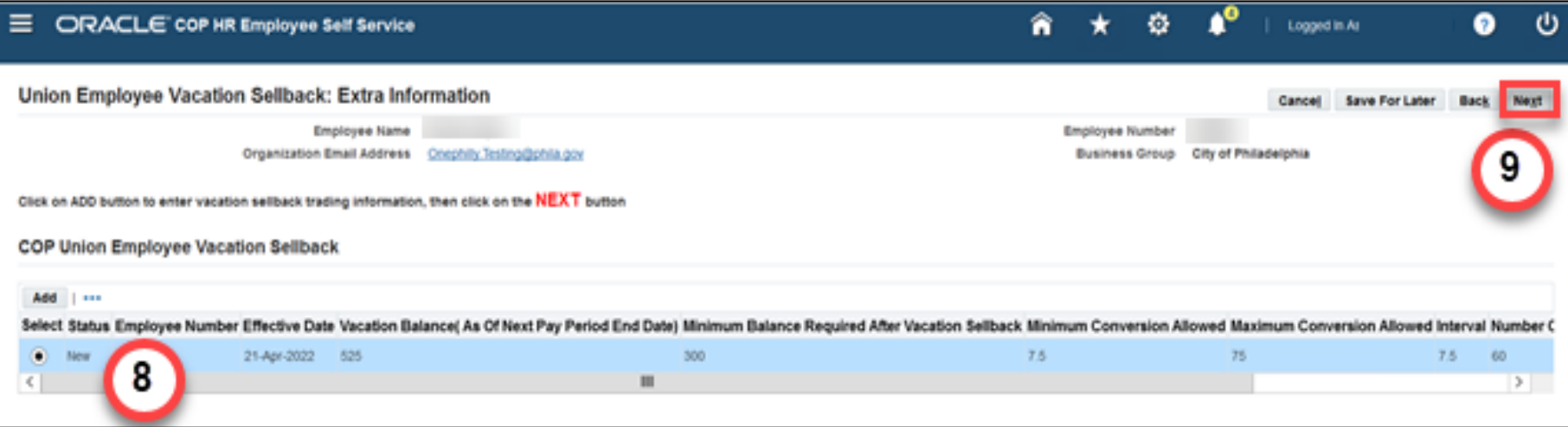

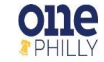

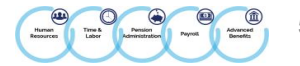

- 10. The **Union Vacation Sellback: Review** page appears with the proposed request. The name of the approver (your HR Manager) is displayed in the **Approvers** region.
- 11. Click **Submit**.

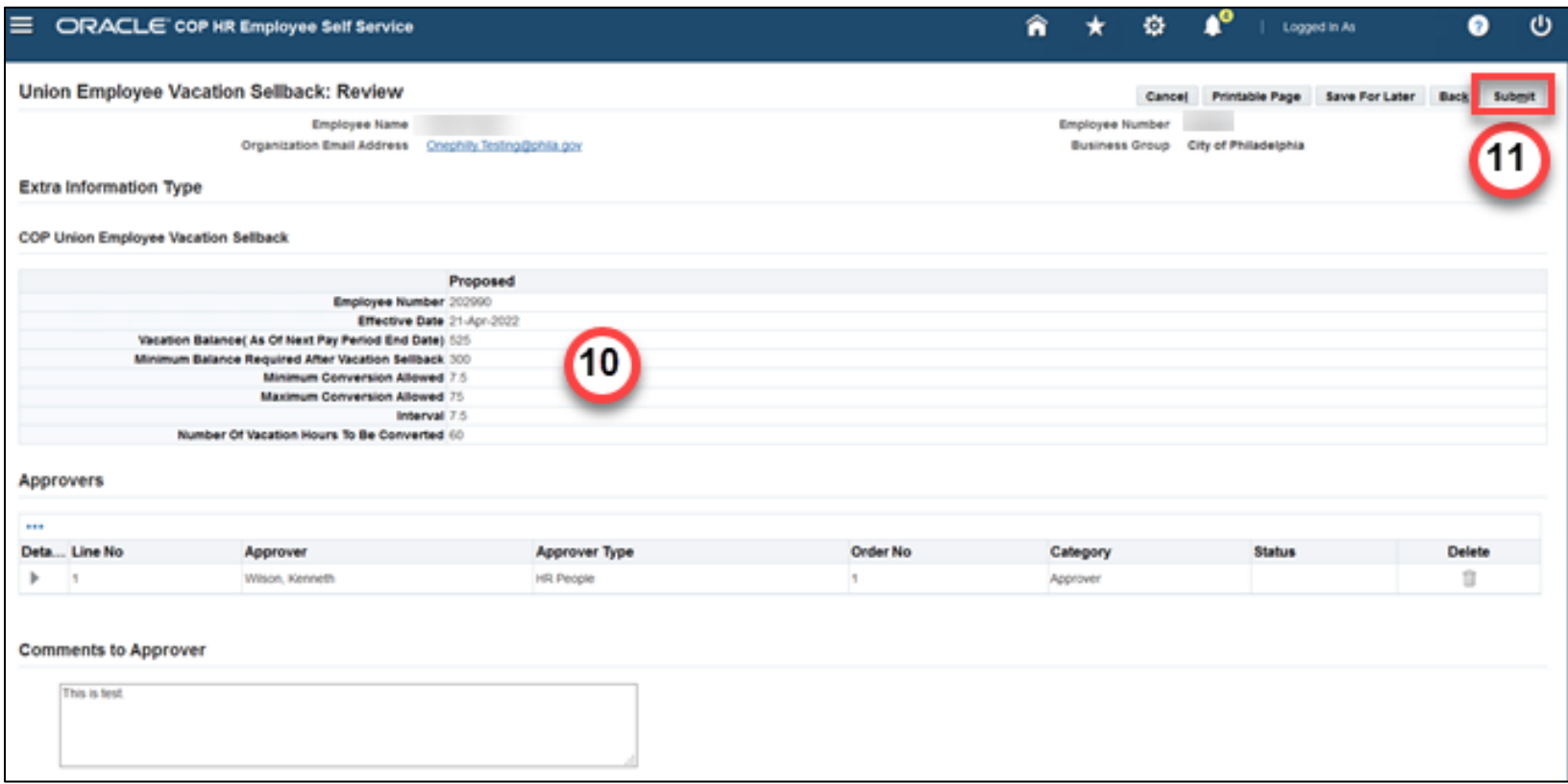

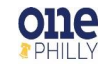

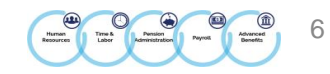

- 12. A **confirmation** message is displayed stating the request has been submitted for approval.
- 13. Click **Home** to return to the home page.

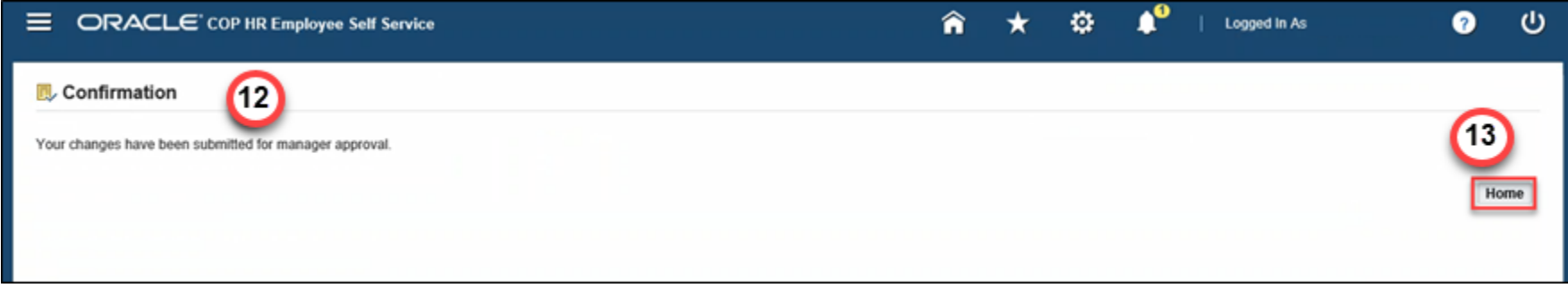

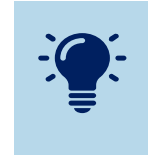

**Next Steps:** After your HR Manager approves this request, the vacation sellback will be posted to pay **out in the following pay period (not the current one).**

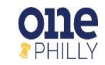

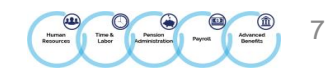